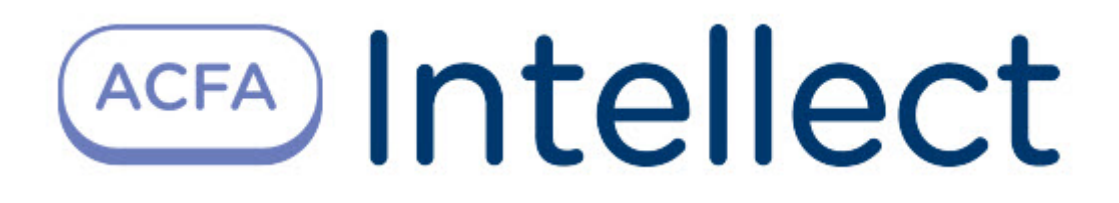

# Руководство по настройке и работе с модулем интеграции Rovalant (A6, A16)

ACFA Интеллект

Last update 09/29/2022

# Table of Contents

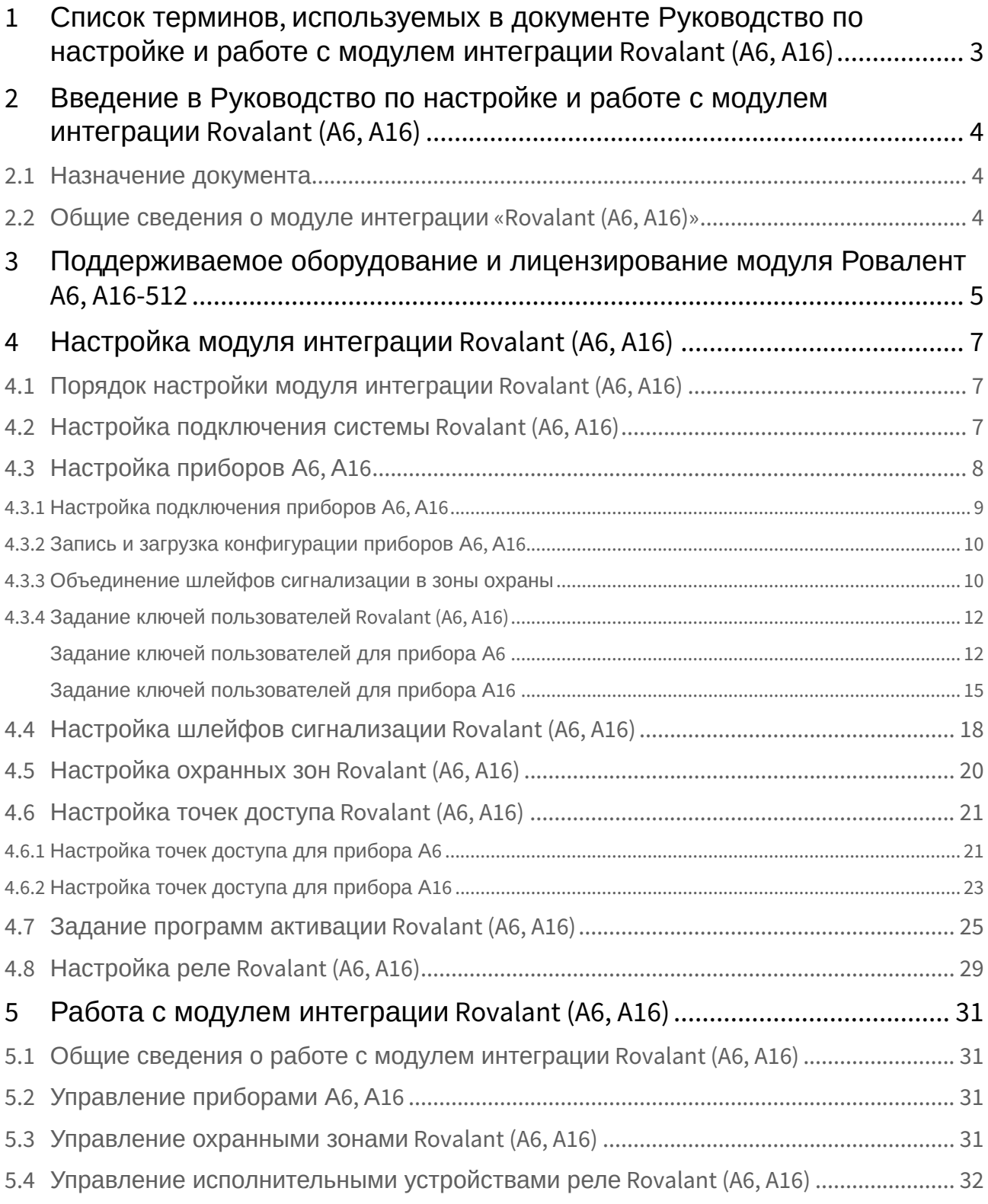

# <span id="page-2-0"></span>1 Список терминов, используемых в документе Руководство по настройке и работе с модулем интеграции Rovalant (A6, A16)

Сервер – компьютер с установленной конфигурацией **Сервер** программного комплекса *Интеллект.*

Контроллер – электронное устройство, предназначенное для контроля и управления точками доступа.

Точка доступа – место, где осуществляется контроль доступа.

Шлейф сигнализации – канал, в который включаются охранные или пожарные извещатели.

Идентификатор доступа – ключ (физический или цифровой), по которому предоставляется доступ объектам в помещения, здания, зоны и территории.

Карта доступа – физический идентификатор доступа, регистрируемый считывателем.

Приборы *А6*, *А16* – приборы приемно-контрольные охранно-пожарные, предназначены для контроля состояния шлейфов охранной, тревожной и (или) пожарной сигнализации, с соответствующей индикацией состояния на индикаторах выносной панели управления, и выдачи сигналов оповещения.

Прибор *КСО-А* – предназначен для объединения в единую систему (сеть) приборов приемноконтрольных охранно-пожарных серии *А6* (*А6-06*, *А6-04*, *А6-02*), *А16-512* и выносных панелей управления серии *ВПУ-А-16*.

Мастер-код прибора – ключ пользователя, дающий право осуществления операций по изменению часов и конфигурации прибора.

Исполнительные устройства – зуммеры, сигналы, реле.

# <span id="page-3-0"></span>2 Введение в Руководство по настройке и работе с модулем интеграции Rovalant (A6, A16)

#### **На странице:**

• [Назначение](#page-3-1)  документа

• [Общие сведения о](#page-3-2)  модуле интеграции «Rovalant (A6, A16)»

## <span id="page-3-1"></span>2.1 Назначение документа

Документ *Руководство по настройке и работе с модулем интеграции Rovalant (A6, A16)* является справочно-информационным пособием и предназначен для специалистов по настройке и операторов модуля *Rovalant (A6, A16)*. Данный модуль работает в составе подсистемы охранно-пожарной сигнализации, реализованной на базе программного комплекса *ACFA Intellect*.

В данном Руководстве представлены следующие материалы:

- 1. общие сведения о модуле интеграции *Rovalant (A6, A16)*;
- 2. настройка модуля интеграции *Rovalant (A6, A16)*
- 3. работа с модулем интеграции *Rovalant (A6, A16)*.

## <span id="page-3-2"></span>2.2 Общие сведения о модуле интеграции «Rovalant (A6, A16)»

Модуль интеграции *Rovalant (A6, A16)* работает в составе подсистемы *ОПС*, реализованной на базе ПК *ACFA Intellect*, и предназначен для конфигурирования и управления оборудованием системы *Rovalant (A6, A16)*.

### **Примечание.**

Подробные сведения о системе *Rovalant (A6, A16) приведены в официальной справочной документации (производитель Группа предприятий «Ровалэнт»).*

Перед настройкой модуля интеграции *Rovalant (A6, A16)* необходимо выполнить следующие действия:

- 1. Установить необходимое оборудование на охраняемый объект.
- 2. Установить связь между оборудованием и Сервером.

# <span id="page-4-0"></span>3 Поддерживаемое оборудование и лицензирование модуля Ровалент A6, A16-512

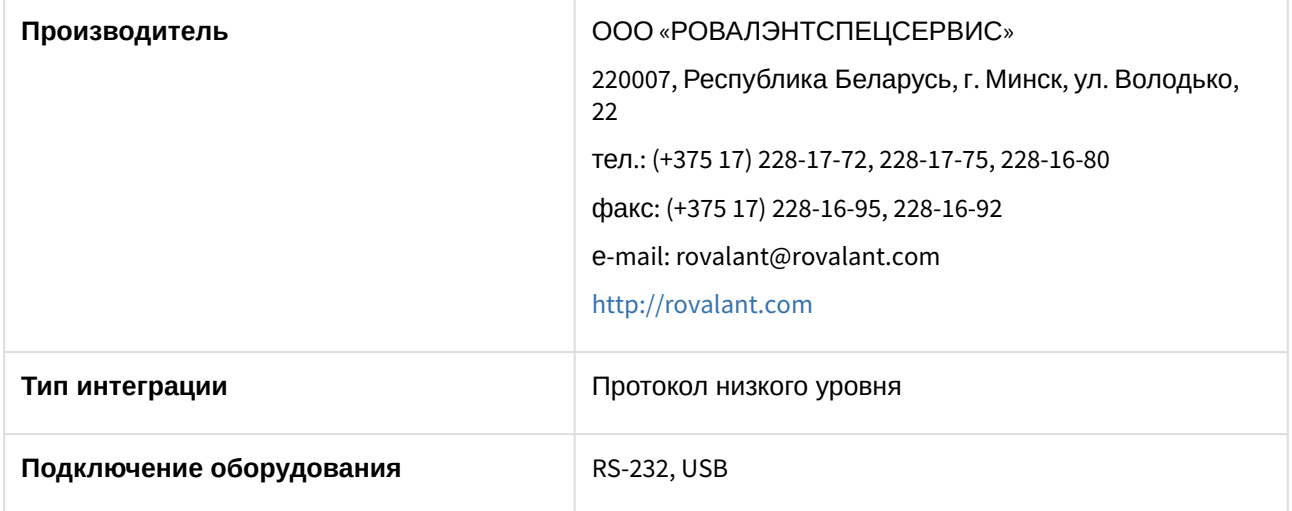

#### **Поддерживаемое оборудование**

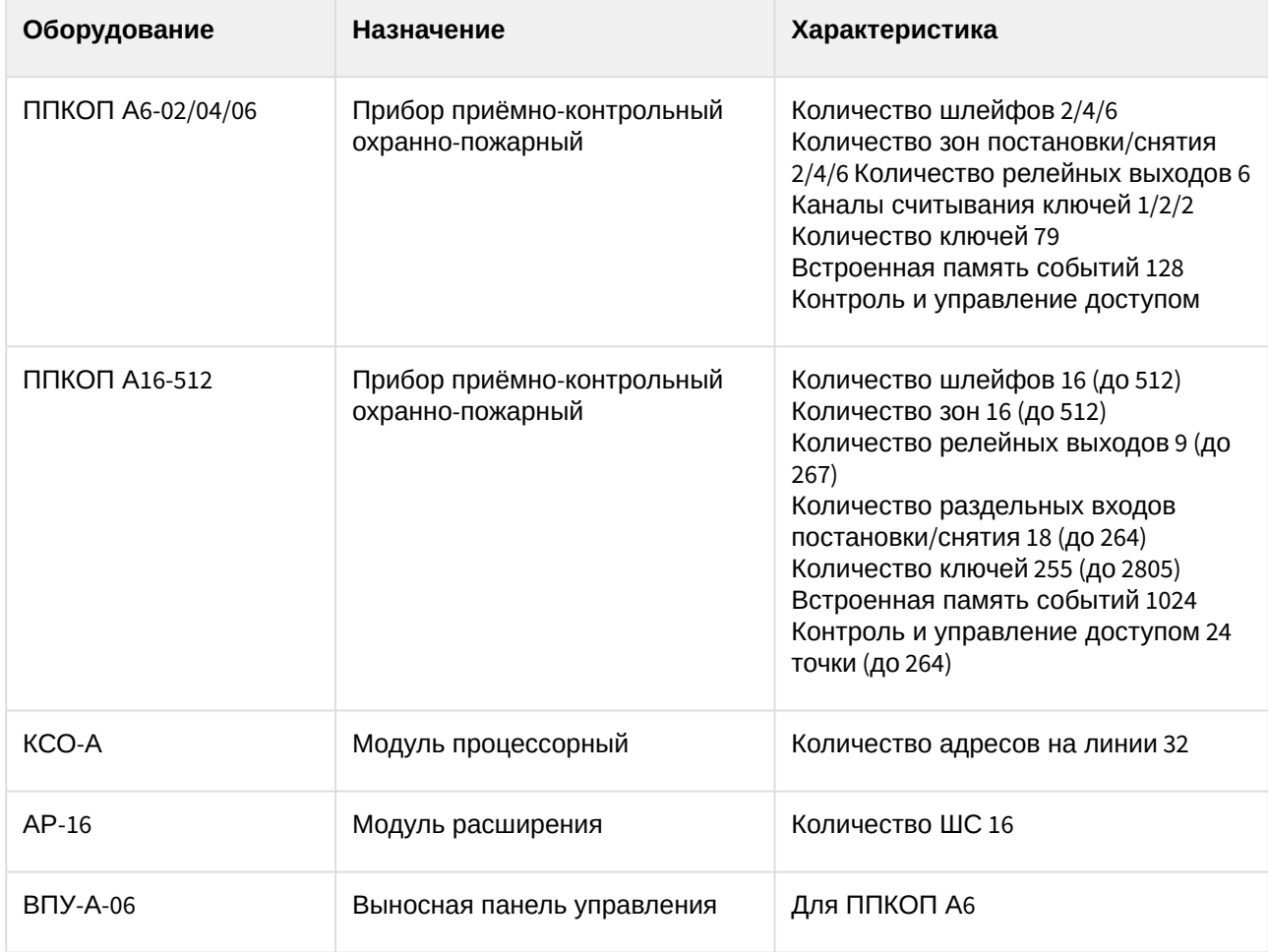

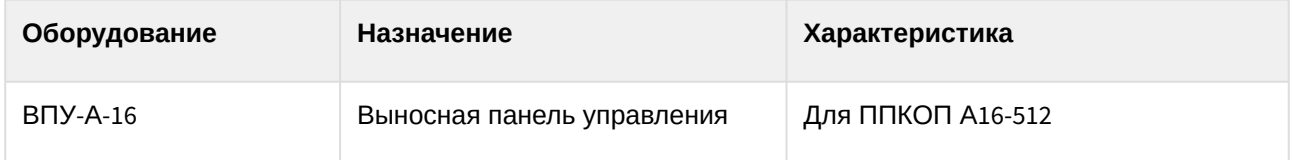

#### **Защита модуля**

Позиций в прайс-листе две:

- 1. За один ППКОП А6
- 2. За один ППКОП А16

Модуль один на две позиции в прайс-листе, фактически в ключе защищается общее количество зон.

# <span id="page-6-0"></span>4 Настройка модуля интеграции Rovalant (A6, A16)

# <span id="page-6-1"></span>4.1 Порядок настройки модуля интеграции Rovalant (A6, A16)

Настройка модуля интеграции *Rovalant (A6, A16)* в ПК *ACFA-Интеллект* производится в следующей последовательности:

- 1. [Настройка подключения системы](#page-6-2) *Rovalant (A6, A16)*.
- 2. [Настройка приборов](#page-7-0) *А6*, *А16*.
- 3. [Настройка шлейфов сигнализации](#page-17-0), охранных зон, точек доступа.
- 4. [Задание программ активации исполнительных устройств](#page-24-0).
- 5. [Настройка исполнительных устройств реле](#page-28-0).

## <span id="page-6-2"></span>4.2 Настройка подключения системы Rovalant (A6, A16)

Настройка подключения системы *Rovalant (A6, A16)* проходит на панели настроек объекта **Система "ROVALANT (A6, A16)"**. Данный объект создается на базе объекта **Компьютер** на вкладке **Оборудование** диалогового окна **Настройка системы**.

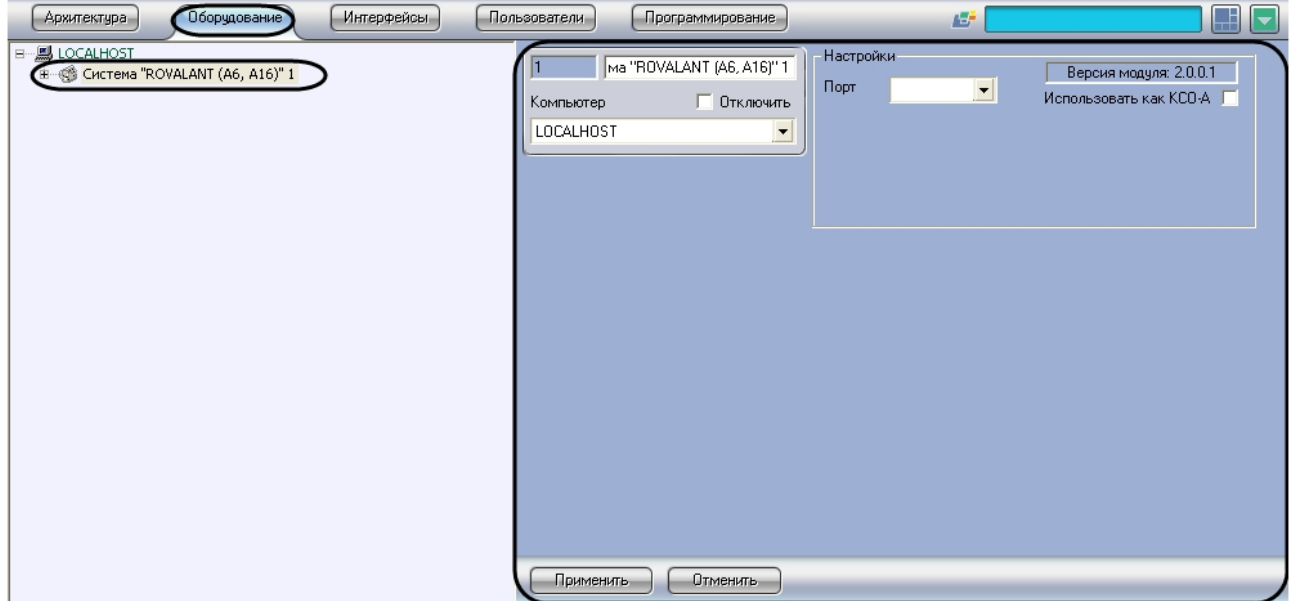

Настройка подключения системы *Rovalant (A6, A16)* проходит следующим образом:

1. Перейти на панель настроек объекта **Система "ROVALANT (A6, A16)"**.

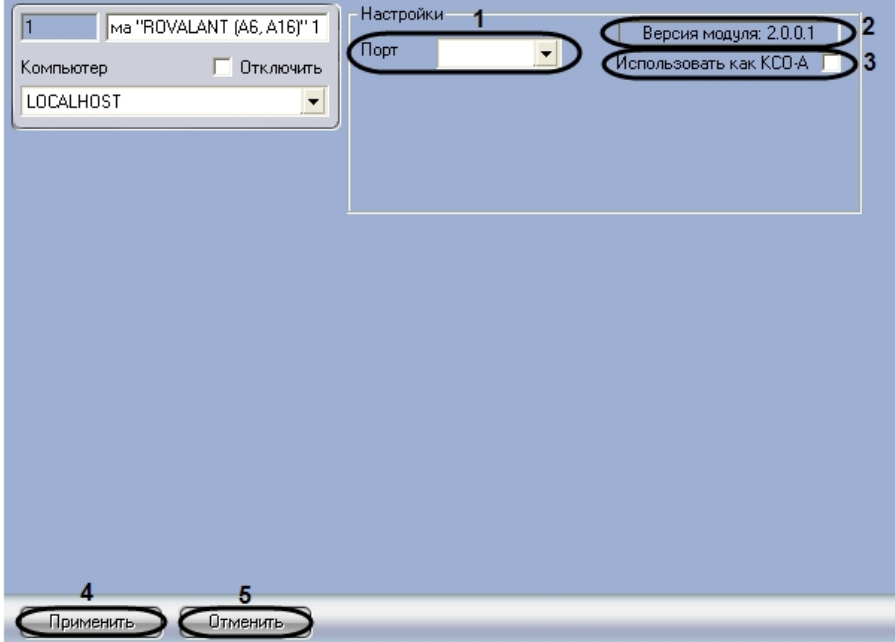

2. Из раскрывающегося списка **Порт** выбрать COM-порт, через который система *Rovalant (A6, A16)*  подключается к Серверу (**1**).

#### **Примечание.**

В поле **Версия модуля:** отображается текущая версия модуля интеграции Rovalant (A6, A16) (**2**).

- 3. Если необходимо единовременное управление приборами *А6* и *А16*, осуществляемое с помощью прибора *КСО-А* выполнить следующие действия:
- 4. Установить флажок **Использовать как КСО-А** (**3**).

#### **Примечание.**

Если прибор КСО-А не используется, возможно подключение только одного из приборов (А6 или А16) через один COM-порт.

5. Для сохранения внесенных изменений нажать кнопку **Применить** (**4**).

#### **Примечание.**

Для отмены изменений необходимо нажать кнопку **Отменить** (**5**).

Настройка подключения системы *Rovalant (A6, A16)* завершена.

# <span id="page-7-0"></span>4.3 Настройка приборов А6, А16

Настройка приборов *А6*, *А16* осуществляется на панели настроек объекта **Контроллер**. Данный объект создается на базе объекта **Система "ROVALANT (A6, A16)"**.

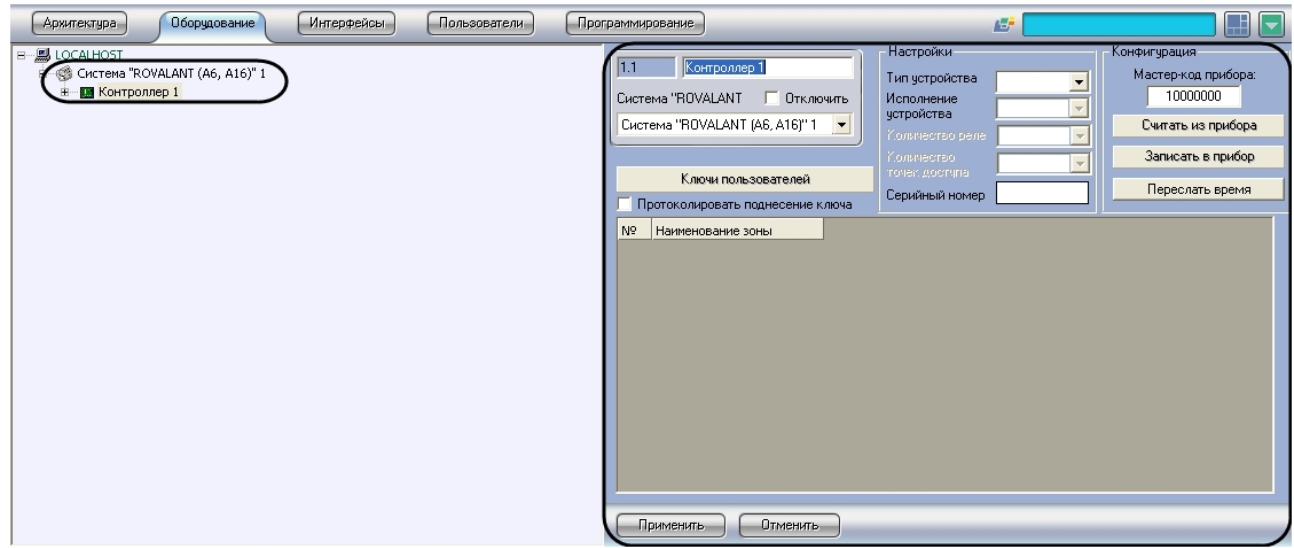

## <span id="page-8-0"></span>4.3.1 Настройка подключения приборов А6, А16

Настройка подключения приборов *А6*, *А16* осуществляется следующим образом:

1. Перейти на панель настроек объекта **Контроллер**.

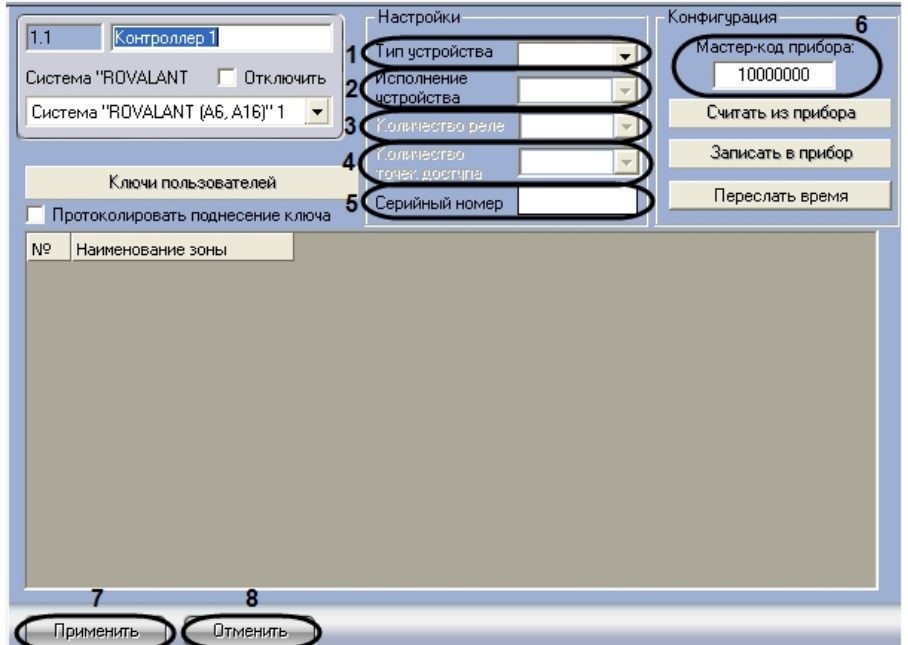

- 2. Из раскрывающегося списка **Тип устройства** выбрать тип прибора (*А6* или *А16*) (**1**).
- 3. Из раскрывающегося списка **Исполнение устройства** выбрать количество охранных шлейфов, поддерживаемое прибором (**2**).
- 4. Выбрать количество используемых реле из соответствующего списка (**3**).
- 5. Выбрать количество используемых точек доступа из соответствующего списка (**4**).
- 6. Ввести серийный номер прибора в поле **Серийный номер** (**5**).
- 7. Ввести мастер-код прибора в поле **Мастер-код прибора** (**6**).
- 8. Для сохранения изменений нажать кнопку **Применить** (**7**).

**Примечание.**

Для отмены изменений необходимо нажать кнопку **Отменить** (**8**).

Настройка подключения приборов *А6*, *А16* завершена.

## <span id="page-9-0"></span>4.3.2 Запись и загрузка конфигурации приборов А6, А16

В ПК *ACFA Intellect* предусмотрена возможность загрузки конфигурации из прибора, записи конфигурации в прибор, записи конфигурации из файла в прибор, сохранения конфигурации из прибора в файл.

Выполнение вышеперечисленных действий осуществляется следующим образом:

1. Перейти на панель настроек объекта **Контроллер**.

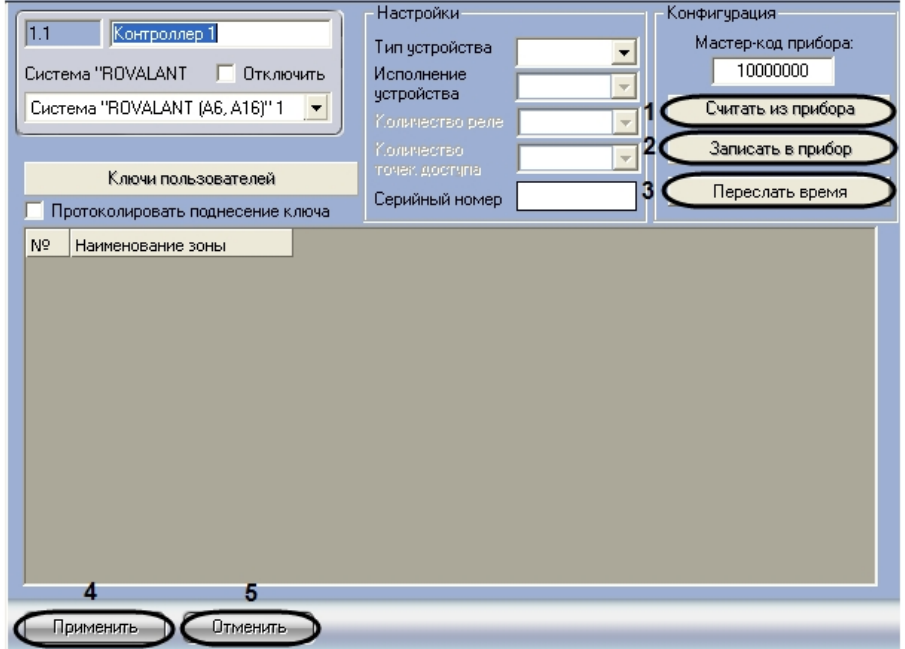

- 2. Для загрузки в ПК *ACFA Intellect* конфигурации из прибора необходимо нажать кнопку **Считать из прибора** (**1**).
- 3. Для записи конфигурации в прибор необходимо нажать кнопку **Записать в прибор** (**2**).
- 4. Для синхронизации времени прибора и Сервера необходимо нажать кнопку **Переслать время** (**3**).
- 5. Для сохранения изменений нажать кнопку **Применить** (**4**).

```
Примечание.
```
Для отмены изменений необходимо нажать кнопку **Отменить** (**5**).

## <span id="page-9-1"></span>4.3.3 Объединение шлейфов сигнализации в зоны охраны

Перед объединением шлейфов сигнализации в зоны охраны необходимо создать и настроить объекты **Шлейф** и **Зона** (см. разделы [З](#page-19-0)[адание ключей пользователей для прибора А](#page-14-0)16 и Настройка охранных зон Rovalant (A6, A16)).

Объединение шлейфов сигнализации в зону охраны дает возможность, путем предъявления соответствующего ключа **Хозяин** (см. раздел [Задание ключей пользователей](#page-11-0) Rovalant (A6, A16)), осуществлять следующие операции:

- 1. постановка зоны на охрану;
- 2. снятие зоны с охраны;
- 3. переустановка пожарных шлейфов, входящих в зону охраны, из состояния **Пожар** в состояние **Охрана**;
- 4. переустановка круглосуточных шлейфов, входящих в зону охраны, из состояния **Тревога** в состояние **Охрана**.

Объединение шлейфов сигнализации в зоны охраны осуществляется следующим образом:

1. Перейти на панель настроек объекта **Контроллер**.

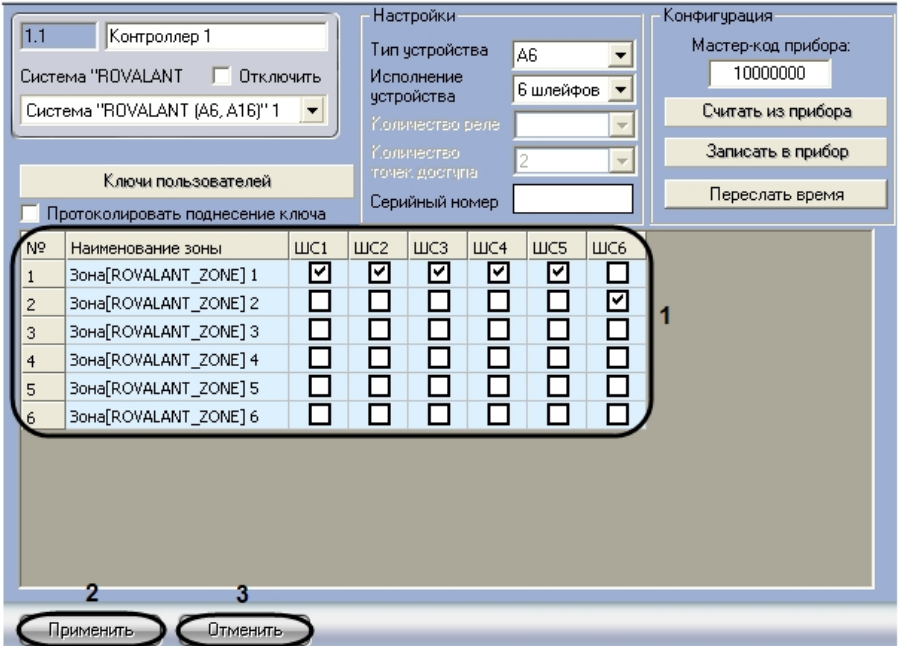

- 2. В поле **1** для каждого объекта **Зона** в столбце **Наименование зоны** установить флажки в столбцах **ШС**, соответствующие существующим объектам **Шлейф**, которые попадут в данную зону охраны (**1**).
- 3. Для сохранения изменений нажать кнопку **Применить** (**2**).

### **Примечание.**

Для отмены изменений необходимо нажать кнопку **Отменить** (**3**).

Объединение шлейфов сигнализации в зону охраны завершено.

### **Примечание.**

Произведенные настройки вступят в силу только после записи конфигурации приборов А6 и А16 (см. раздел [Запись и загрузка конфигурации приборов А](#page-9-0)6, А16).

**Примечание.**

Подробные сведения об объединении шлейфов сигнализации в зоны охраны можно узнать в официальной справочной документации по системе Rovalant (A6, A16).

## <span id="page-11-0"></span>4.3.4 Задание ключей пользователей Rovalant (A6, A16)

К ключам пользователей относятся идентификаторы доступа, подтверждающие право пользователя на выполнение определенных действий с прибором (*А6*, *А16*).

Различают следующие типы ключей:

- 1. ключи **Хозяин –** ключи пользователей, дающие право осуществления операций постановки на охрану, снятия с охраны зон. Так же ключ **Хозяин** позволяет осуществлять снятие состояния Тревога круглосуточных шлейфов и/или состояния Пожар пожарных шлейфов с возможностью переустановки шлейфов в состояние Охрана, при условии отнесения данных шлейфов в зону охраны для данного ключа и нормализации извещателей в шлейфе;
- 2. ключи **ГЗ** (Групп задержания) ключи пользователей, применяемые для предупреждения операторов ПЦН о производимых действиях на объекте охраны обслуживающим персоналом (группой задержания), а также позволяющие осуществлять снятие состояния Тревога и/или Пожар с возможностью переустановки шлейфов (зон) в состояние Охрана (при условии их нормализации);
- 3. ключи **Монтер** ключи пользователей, применяемые для предупреждения операторов ПЦН о производимых действиях на объекте охраны обслуживающим персоналом (электромонтером).

#### <span id="page-11-1"></span>Задание ключей пользователей для прибора А6

### **Примечание.**

Перед заданием ключей пользователей типа **Хозяин** необходимо создать и настроить объекты **Зона** (см. раздел [Настройка охранных зон](#page-19-0) Rovalant (A6, A16)).

Задание ключей пользователей осуществляется следующим образом:

1. Перейти на панель настроек объекта **Контроллер**.

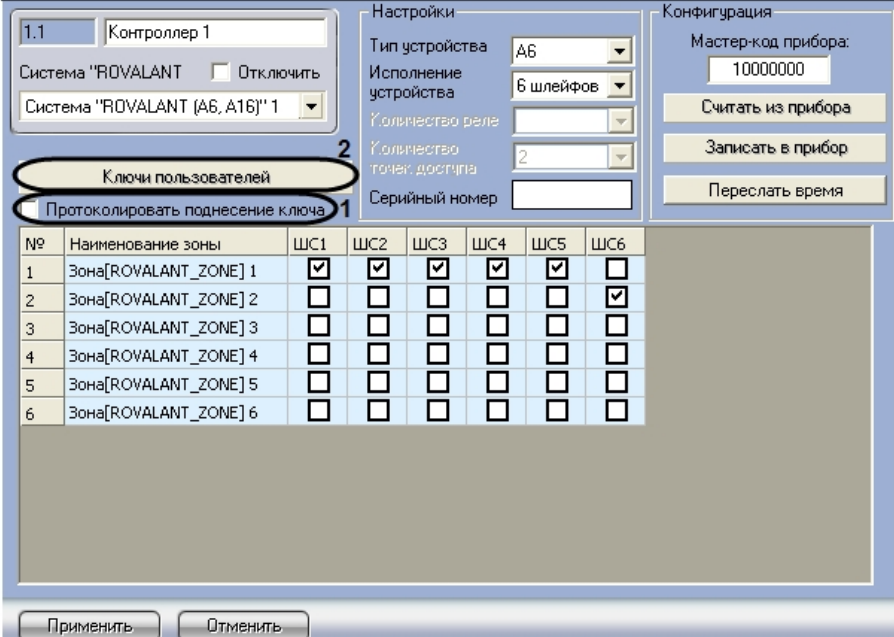

- 2. Установить флажок **Протоколировать поднесение ключа**, если необходимо отображать в протоколе событий случаи предъявления идентификатора доступа (**1**).
- 3. Для задания ключей пользователей необходимо нажать кнопку **Ключи пользователей** (**2**). Откроется окно для задания ключей пользователей.

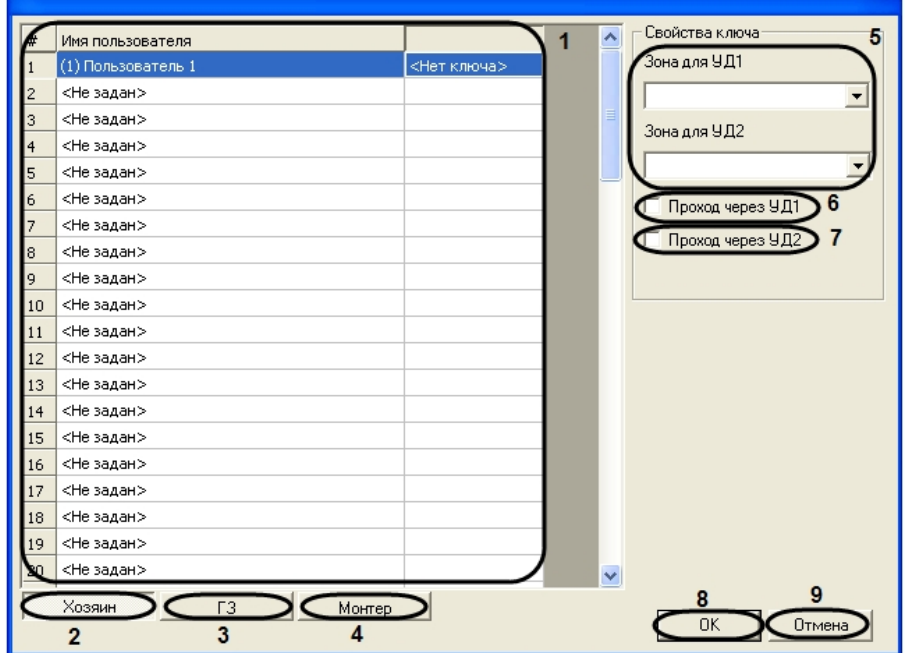

4. На вкладке **Хозяин** осуществляется задание ключей типа **Хозяин** (**2**).

#### **Примечание.**

Можно задать до 79 ключей типа **Хозяин.**

Для задания ключей типа **Хозяин** необходимо выполнить следующие действия:

- a. В столбце **Имя пользователя** выбрать, пользователя, созданного в ПК *ACFA Intellect*, которому необходимо задать ключ типа **Хозяин** (**1**).
- b. Из раскрывающихся списков **Зона для УД1 и Зона для УД2** выбрать зоны охраны, которыми возможно управление при предъявлении ключа **Хозяин** к соответствующему устройству доступа (**5**).
- c. Установить флажок **Проход через УД1**, если необходимо разрешить пользователю осуществлять проход через зону, выбранную в раскрывающемся списке **Зона для УД1** (**6**).
- d. Установить флажок **Проход через УД2**, если необходимо разрешить пользователю осуществлять проход через зону, выбранную в раскрывающемся списке **Зона для УД2** (**7**).

На вкладке **ГЗ** осуществляется задание ключей типа **ГЗ** (**3**).

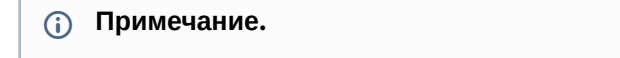

Можно задать до 15 ключей типа **ГЗ**.

- 5. Для задания ключей типа **ГЗ** необходимо выполнить следующие действия:
	- a. Перейти на вкладку **ГЗ**.

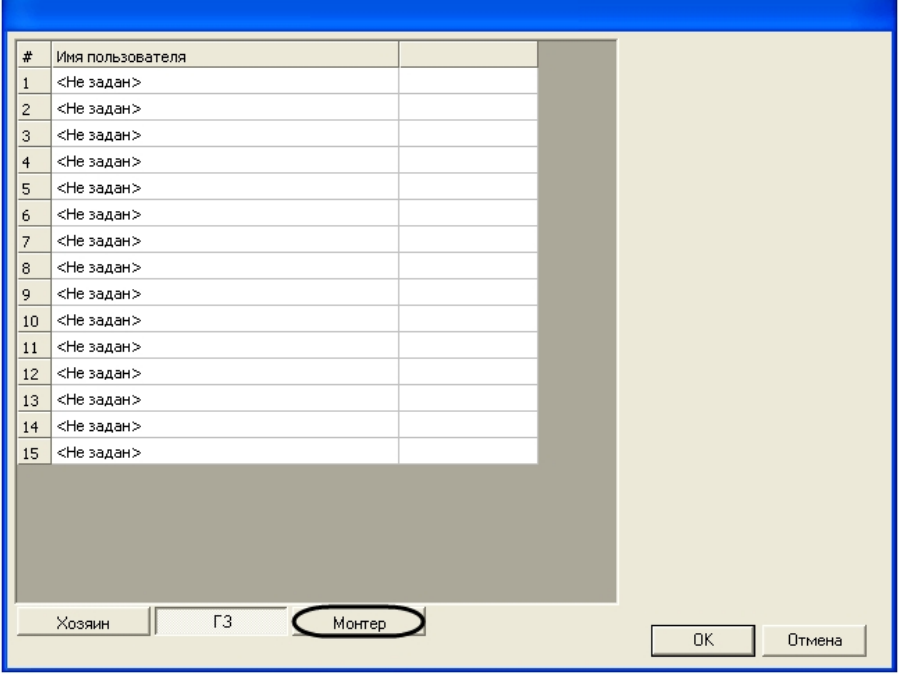

- b. В столбце **Имя пользователя** выбрать, пользователя, созданного в ПК *ACFA Intellect*, которому необходимо задать ключ типа **ГЗ**. На вкладке **Монтер** осуществляется задание ключей типа **Монтер** (**1**).
	- **Примечание.** Можно задать до 15 ключей типа **Монтер**.
- 6. Для задания ключей типа **Монтер** необходимо выполнить следующие действия:

a. Перейти на вкладку **Монтер**.

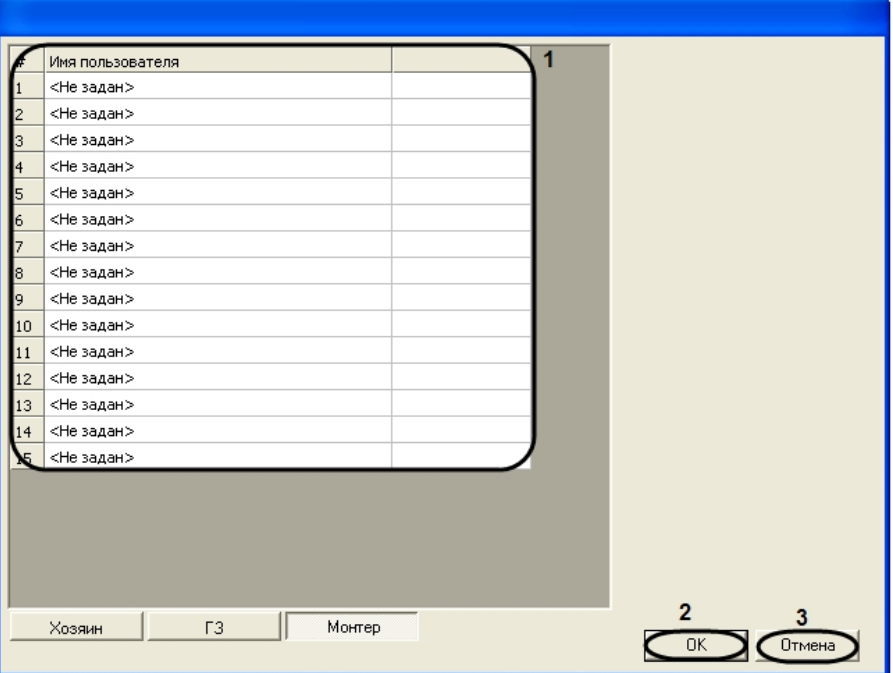

- b. В столбце **Имя пользователя** выбрать, созданного в ПК *ACFA Intellect*, пользователя, которому необходимо задать ключ типа **Монтер** (**1**).
- 7. Для сохранения ключей пользователей и возврата на панель настроек объекта **Контроллер** необходимо нажать кнопку **ОК** (**2**).

#### **Примечание.**

Для возврата на панель настроек объекта **Контроллер** без сохранения изменений необходимо нажать кнопку **Отмена** (**3**).

8. На панели настроек объекта **Контроллер** нажать кнопку **Применить** для сохранения внесенных изменений.

#### **Примечание.**

Для отмены изменений необходимо нажать кнопку **Отменить**.

Задание ключей пользователей завершено.

#### **Примечание.**

Произведенные настройки вступят в силу только после записи конфигурации приборов А6 и А16 (см. раздел [Запись и загрузка конфигурации приборов А](#page-9-0)6, А16).

### <span id="page-14-0"></span>Задание ключей пользователей для прибора А16

**Примечание.**

Перед заданием ключей пользователей типа **Хозяин** необходимо создать и настроить объекты **Зона** (см. раздел [Настройка охранных зон](#page-19-0) Rovalant (A6, A16)).

Задание ключей пользователей осуществляется следующим образом:

1. Перейти на панель настроек объекта **Контроллер**.

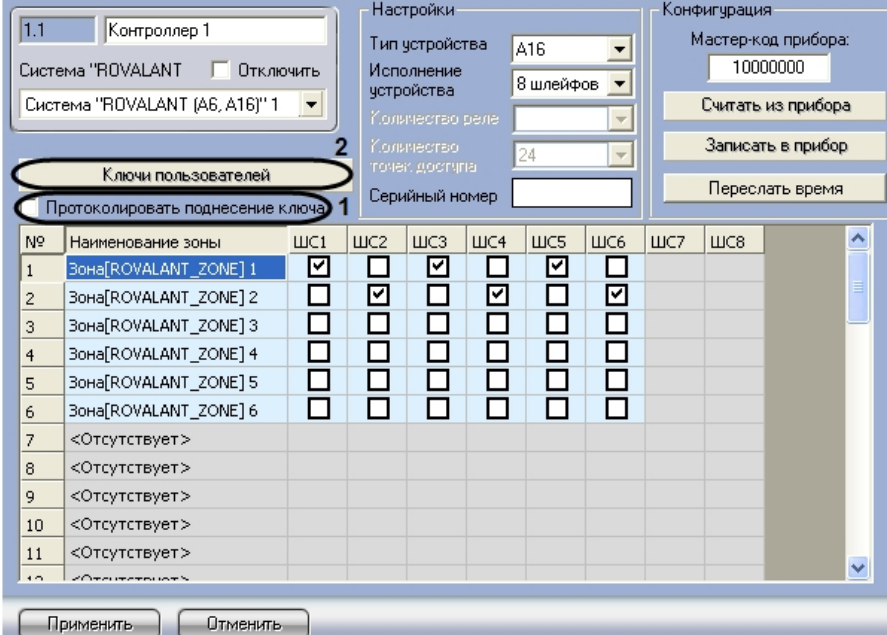

- 2. Установить флажок **Протоколировать поднесение ключа**, если необходимо отображать в протоколе событий случаи предъявления идентификатора доступа (**1**).
- 3. Для задания ключей пользователей необходимо нажать кнопку **Ключи пользователей** (**2**). Откроется окно для задания ключей пользователей.

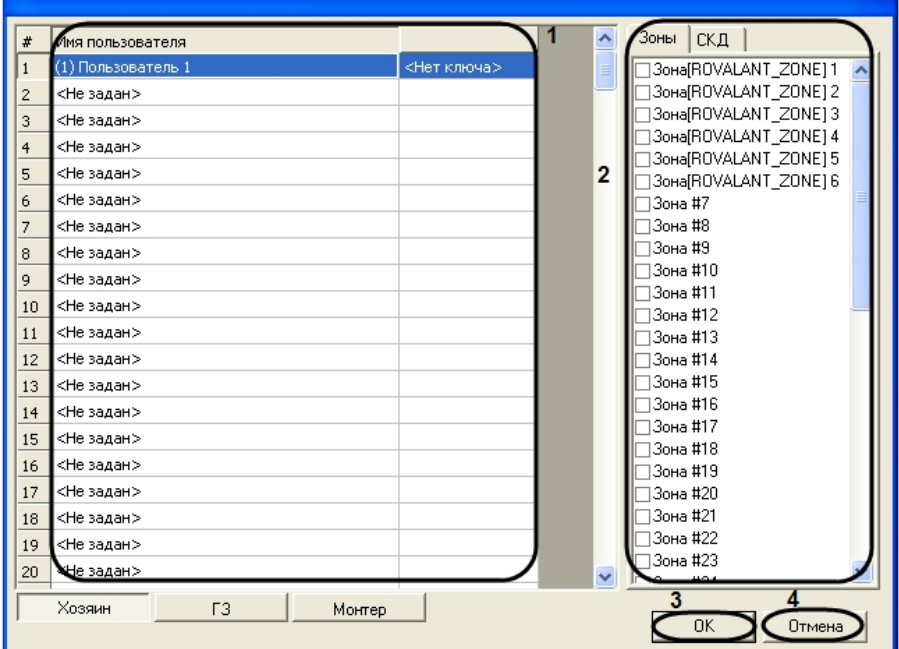

На вкладке **Хозяин** осуществляется задание ключей типа **Хозяин**.

#### **Примечание.**

Можно задать до 255 ключей типа **Хозяин.**

- 4. Для задания ключей типа **Хозяин** необходимо выполнить следующие действия:
	- a. В столбце **Имя пользователя** выбрать пользователя, созданного в ПК *ACFA Intellect*, которому необходимо задать ключ типа **Хозяин** (**1**).
	- b. На вкладке **Зона** указать зоны, управление которыми будет осуществляться с помощью соответствующего ключа доступа (**2**).
	- c. На вкладке **СКД** выбрать необходимые подсистемы доступа.

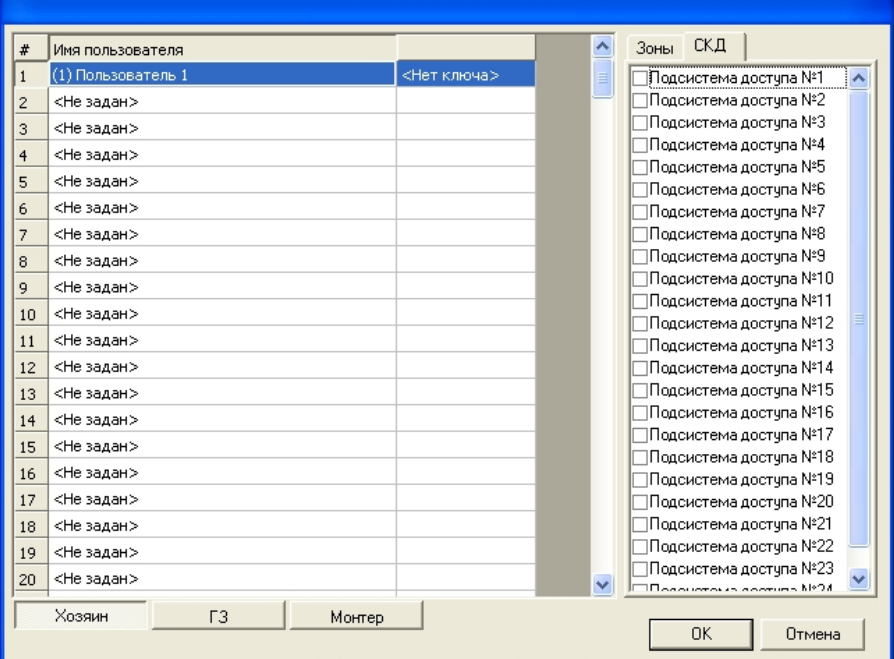

Задание ключей типа ГЗ и Монтер осуществляется аналогично заданию ключей для прибора А6 (см. [Задание ключей пользователей для прибора А](#page-11-1)6).

5. Для сохранения ключей пользователей и возврата на панель настроек объекта **Контроллер** необходимо нажать кнопку **ОК** (**3**).

#### **Примечание.**

Для возврата на панель настроек объекта **Контроллер** без сохранения изменений необходимо нажать кнопку **Отмена** (**4**).

6. На панели настроек объекта **Контроллер** нажать кнопку **Применить** для сохранения внесенных изменений.

#### **Примечание.**

Для отмены изменений необходимо нажать кнопку **Отменить**.

Задание ключей пользователей завершено.

**Примечание.**

Произведенные настройки вступят в силу только после записи конфигурации приборов А6 и А16 (см. раздел [Запись и загрузка конфигурации приборов А](#page-9-0)6, А16).

# <span id="page-17-0"></span>4.4 Настройка шлейфов сигнализации Rovalant (A6, A16)

Настройка шлейфов сигнализации проходит на панели настроек объекта **Шлейф**. Данный объект создается на базе объекта **Контроллер**.

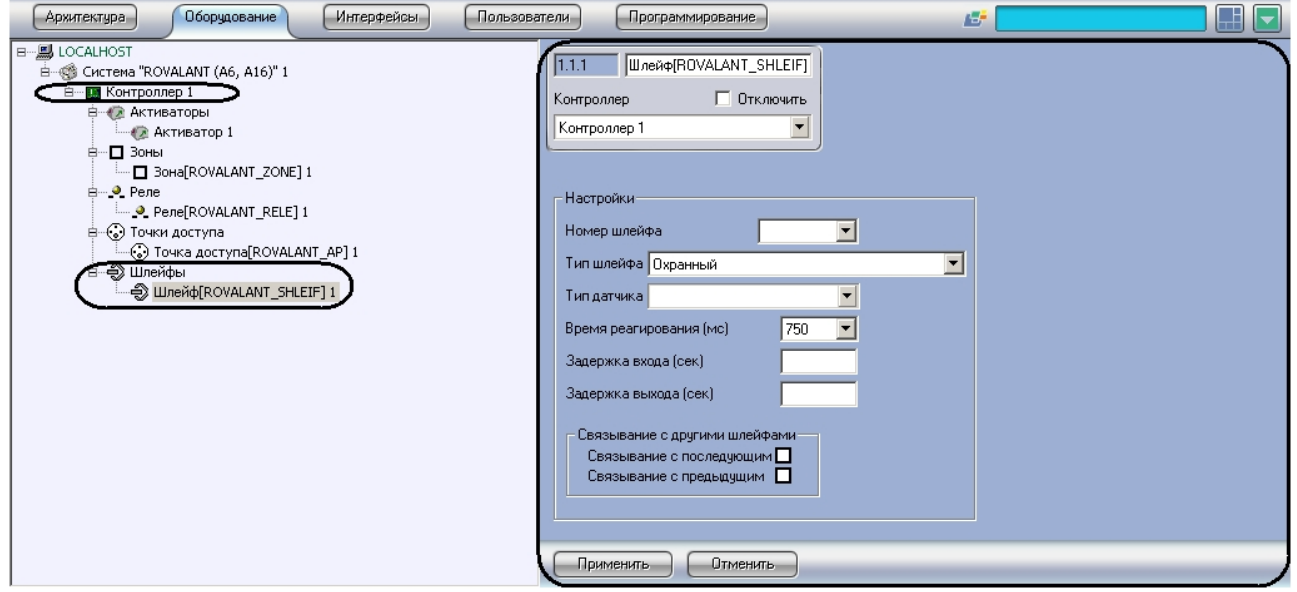

Настройка шлейфов сигнализации проходит следующим образом:

1. Перейти на панель настроек объекта **Шлейф**.

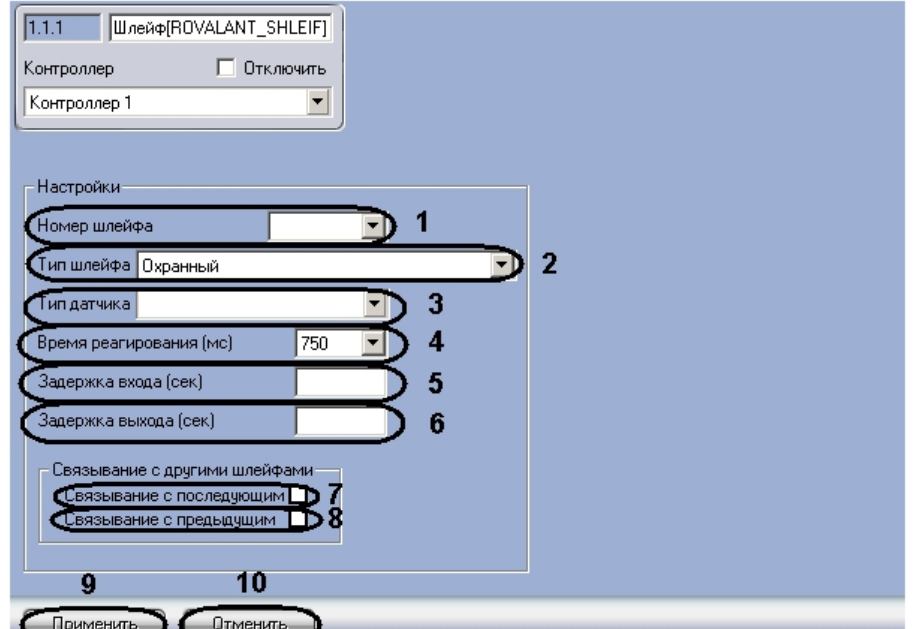

2. Из раскрывающегося списка **Номер шлейфа** выбрать порядковый номер шлейфа сигнализации (**1**).

#### 3. Из раскрывающегося списка **Тип шлейфа** выбрать тип шлейфа сигнализации (**2**).

### **Примечание.**

Подробно о типах шлейфов сигнализации рассказано в официальной справочной документации по системе Rovalant (A6, A16).

#### **Внимание!**

Объединение шлейфов сигнализации в зоны является обязательным для типов шлейфов Охранный и Тревожный, и рекомендуемым для типов шлейфов Круглосуточный, Пожарный - 4 состояния, Пожарный - замкнутый, Пожарный разомкнутый, Пожарный дымовой 2-х проводной и Контроль пожаротушения.

#### 4. Из раскрывающегося списка **Тип Датчика** выбрать тип датчика шлейфа сигнализации (**3**).

- 5. Из раскрывающегося списка **Время реагирования (мс)** выбрать время в микросекундах, определяющее временной период, в течение которого в шлейфе должно сохраняться воздействие (обрыв, КЗ, нагрузка), чтобы прибор его зафиксировал (**4**).
- 6. В поле **Задержка входа (сек)** необходимо ввести время в секундах, определяющее временной период после предъявления ключа типа **Хозяин**, по истечении которого произойдет снятие шлейфа с охраны (**5**).
- 7. В поле **Задержка выхода (сек)** необходимо ввести время в секундах, определяющее временной период после предъявления ключа типа **Хозяин**, по истечении которого шлейф перейдет в состояние **Охрана** (**6**).
- 8. Установить флажок **Связывание с последующим**, если необходимо связать данный шлейф со следующим по порядковому номеру шлейфом (**7**).

#### **Примечание.**

Шлейфы с установленными параметрами связывания рекомендуется применять в системах с пожарной автоматикой. Если из группы связанных шлейфов хотя бы один не находится в состоянии **Тревога**, программа активации не произведет запуск исполнительных устройств.

### **Внимание!**

Обязательным условием для организации связанных шлейфов является создание [программы активации с уровнем тревоги Тревога связывания](#page-24-0) (см. раздел Задание программ активации Rovalant (A6, A16)).

- 9. Установить флажок **Связывание с предыдущим**, если необходимо связать данный шлейф с предыдущим по порядковому номеру шлейфом (**8**).
- 10. Для сохранения изменений нажать кнопку **Применить** (**9**).

#### **Примечание.**

Для отмены изменений необходимо нажать кнопку **Отменить** (**10**).

#### Настройка шлейфов сигнализации завершена.

**Примечание.**

Произведенные настройки вступят в силу только после записи конфигурации приборов А6 и А16 (см. раздел [Запись и загрузка конфигурации приборов А](#page-9-0)6, А16).

# <span id="page-19-0"></span>4.5 Настройка охранных зон Rovalant (A6, A16)

Настройка охранных зон проходит на панели настроек объекта **Зона**. Данный объект создается на базе объекта **Контроллер**.

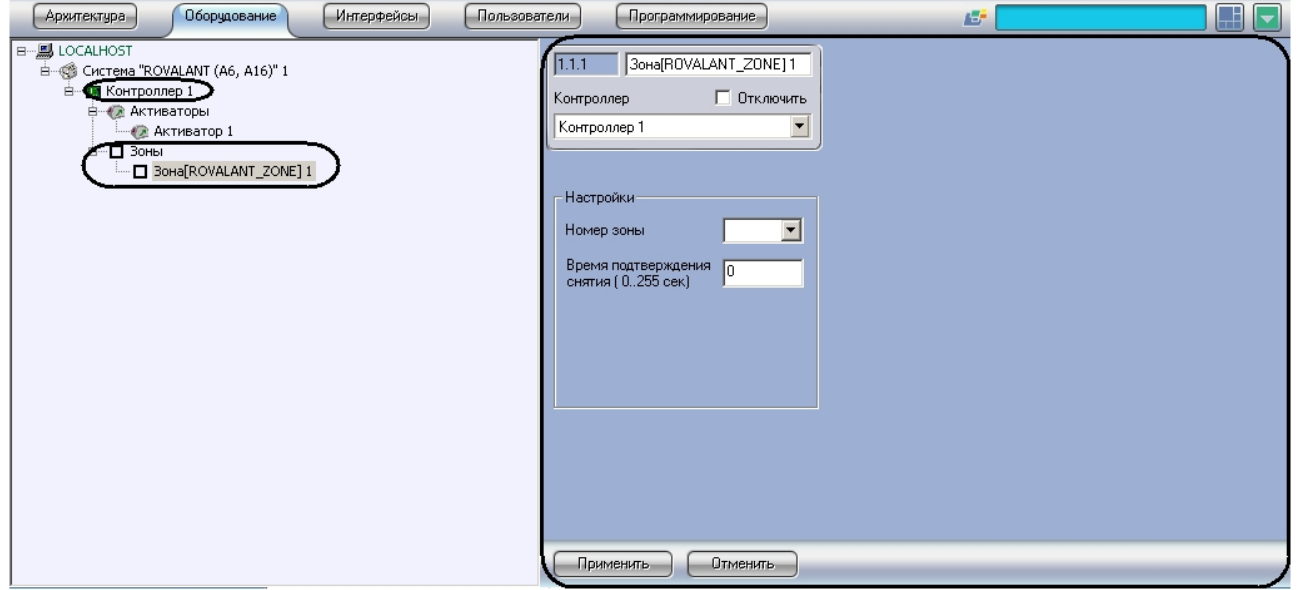

Настройка охранных зон проходит следующим образом:

1. Перейти на панель настроек объекта **Зона**.

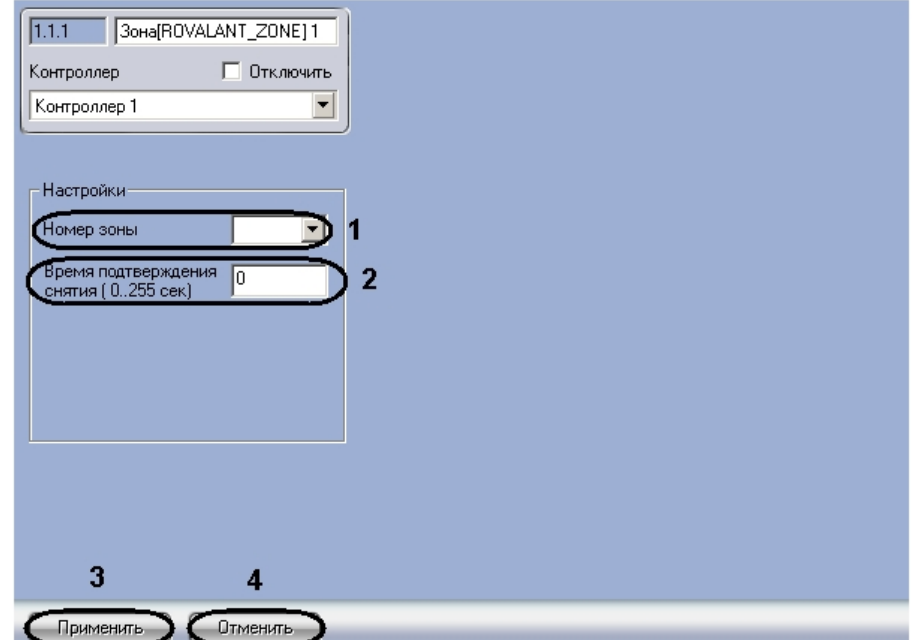

2. Из раскрывающегося списка **Номер зоны** выбрать порядковый номер зоны охраны (**1**).

3. В поле **Время подтверждения снятии** ввести время в секундах, определяющее временной интервал, в течение которого необходимо подтвердить снятие зоны с охраны нажатием кнопки подтверждения, в противном случае поступит сигнал тревоги **Экстренный вызов. Снятие под принуждением** (**2**).

### **Примечание.**

Данный параметр присваивается зонам охраны при необходимости контроля санкционированного снятия этих зон с охраны ключами типа **Хозяин**.

#### 4. Для сохранения изменений нажать кнопку **Применить** (**3**).

### **Примечание.**

Для отмены изменений необходимо нажать кнопку **Отменить** (**4**).

[Об объединении шлейфов сигнализации в охранные зоны рассказано в разделе](#page-9-1) Объединение шлейфов сигнализации в зоны охраны.

Настройка охранных зон завершена.

### **Примечание.**

Произведенные настройки вступят в силу только после записи конфигурации приборов А6 и А16 (см. раздел [Запись и загрузка конфигурации приборов А](#page-9-0)6, А16).

# <span id="page-20-0"></span>4.6 Настройка точек доступа Rovalant (A6, A16)

### <span id="page-20-1"></span>4.6.1 Настройка точек доступа для прибора А6

Настройка точек доступа для прибора *А6* проходит на панели настроек объекта **Точка доступа**. Данный объект создается на базе объекта **Контроллер**.

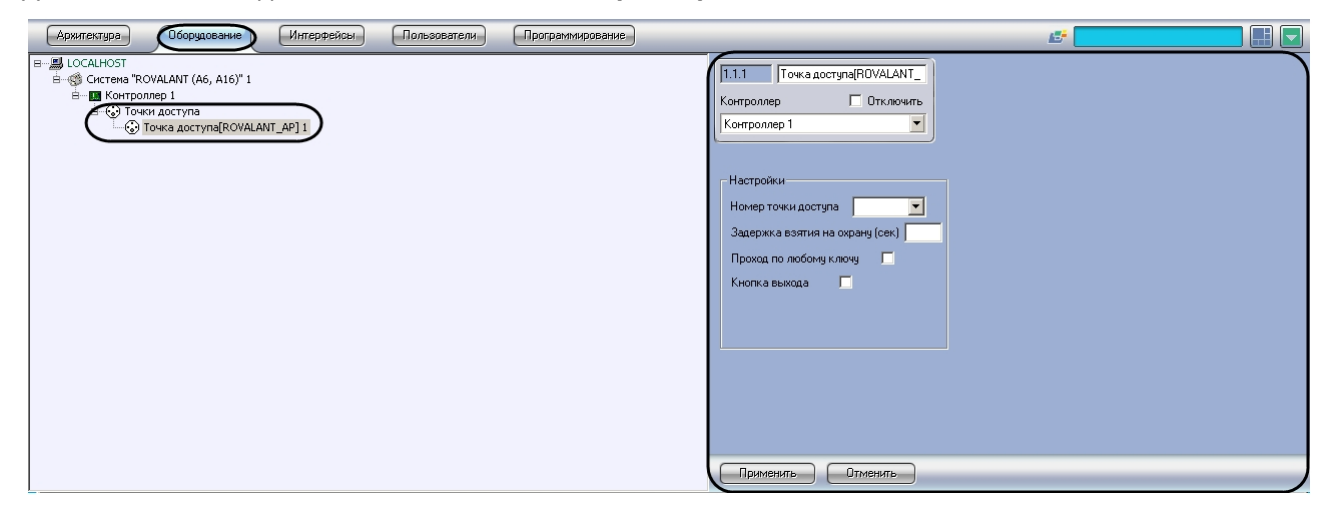

Настройка точек доступа для прибора *А6* проходит следующим образом:

1. Перейти на панель настроек объекта **Точка доступа**.

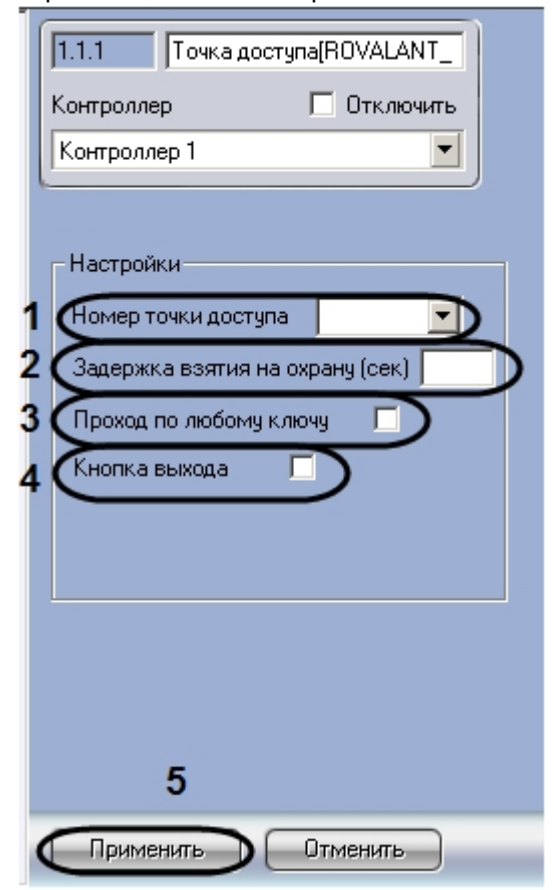

- 2. Из раскрывающегося списка **Номер точки доступа** выбрать порядковый номер точки доступа (**1**).
- 3. В поле **Задержка взятия на охрану** ввести время в секундах, определяющее период времени после нажатия кнопки постановки на охрану, в течение которого необходимо предъявить ключ пользователя **Хозяин** для постановки зоны на охрану (**2**).
- 4. Установить флажок **Проход по любому ключу**, если необходимо, чтобы доступ предоставлялся по любому идентификатору доступа, занесенному в систему. Проход выполняется только в случае, когда зона снята с охраны (**3**).
- 5. Установить флажок **Кнопка выхода**, если на точке доступа присутствует кнопка, нажатие которой приводит к открыванию замка двери для выхода (**4**).
- 6. Для сохранения изменений нажать кнопку **Применить** (**5**).

#### **Примечание.**

Для отмены изменений необходимо нажать кнопку Отменить (*6).*

Настройка точек доступа для прибора *А6* завершена.

#### **Примечание.**

Произведенные настройки вступят в силу только после записи конфигурации приборов А6 и А16 (см. раздел [Запись и загрузка конфигурации приборов А](#page-9-0)6, А16).

# <span id="page-22-0"></span>4.6.2 Настройка точек доступа для прибора А16

Настройка точек доступа для прибора *А16* проходит на панели настроек объекта **Точка доступа**. Данный объект создается на базе объекта **Контроллер**.

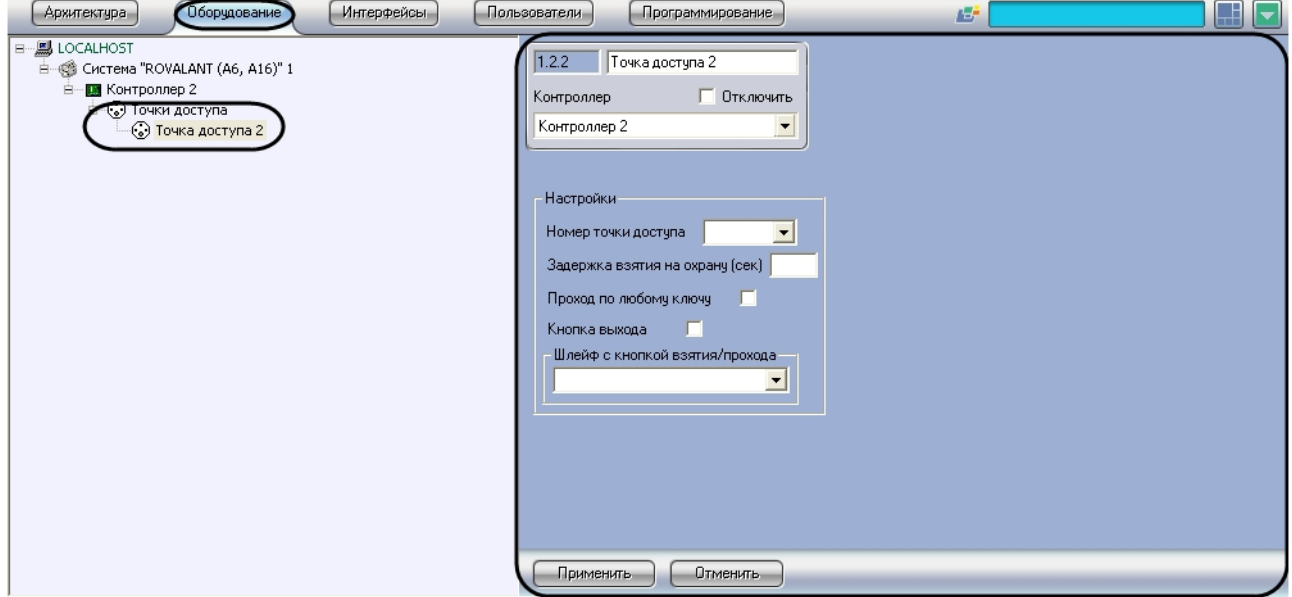

Настройка точек доступа для прибора *А16* проходит следующим образом:

1. Перейти на панель настроек объекта **Точка доступа**.

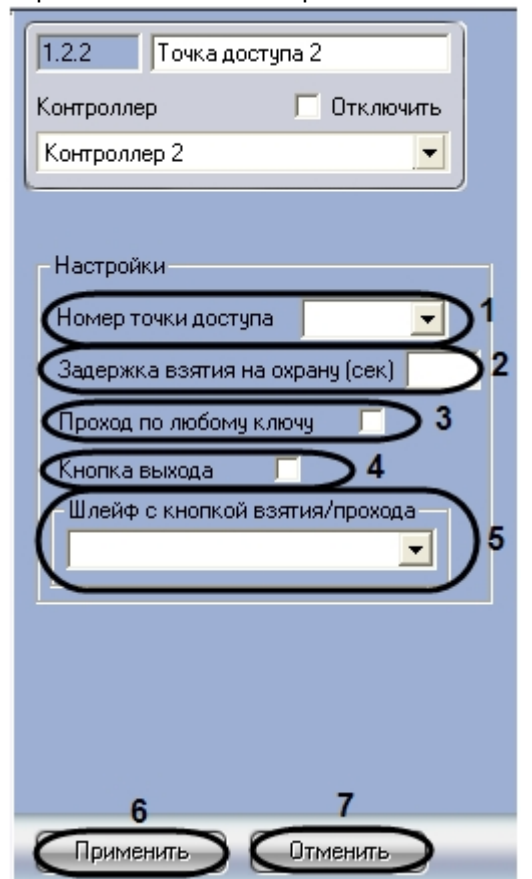

- 2. Из раскрывающегося списка **Номер точки доступа** выбрать порядковый номер точки доступа (**1**).
- 3. В поле **Задержка взятия на охрану** ввести время в секундах, определяющее период времени после нажатия кнопки постановки на охрану, в течение которого необходимо предъявить ключ пользователя **Хозяин** для постановки зоны на охрану (**2**).
- 4. Установить флажок **Проход по любому ключу**, если необходимо, чтобы доступ предоставлялся по любому идентификатору доступа, занесенному в систему. Проход выполняется только в случае, когда зона снята с охраны (**3**).
- 5. Установить флажок **Кнопка выхода**, если на точке доступа присутствует кнопка, нажатие которой приводит к открыванию замка двери для выхода (**4**).
- 6. Из раскрывающегося списка Шлейф с кнопкой взятия/прохода выбрать порядковый номер шлейфа (**5**).
- 7. Для сохранения изменений нажать кнопку **Применить** (**6**).

#### **Примечание.**

Для отмены изменений необходимо нажать кнопку **Отменить** (*7).*

Настройка точек доступа для прибора *А16* завершена.

#### **Примечание.**

Произведенные настройки вступят в силу только после записи конфигурации приборов А6 и А16 (см. раздел [Запись и загрузка конфигурации приборов А](#page-9-0)6, А16).

# <span id="page-24-0"></span>4.7 Задание программ активации Rovalant (A6, A16)

Программы активации задают сценарии работы исполнительных устройств. Задание программ активации происходит на панели настроек объекта **Активатор**. Данный объект создается на базе объекта **Контроллер**.

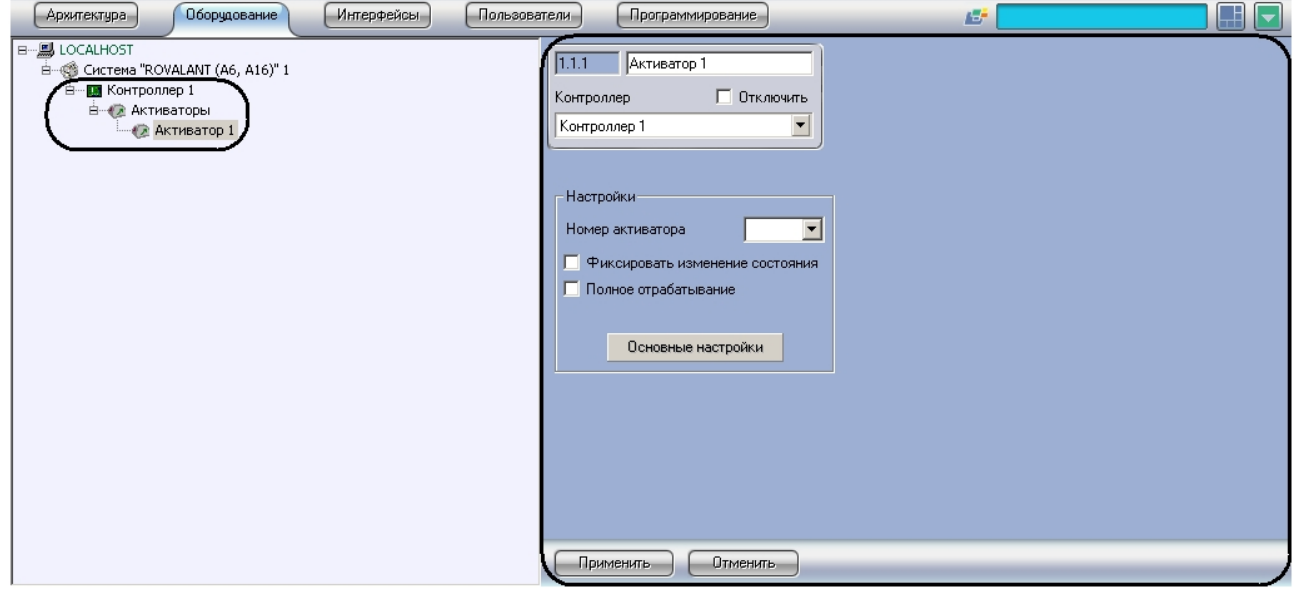

Задание программ активации проходит следующим образом:

1. Перейти на панель настроек объекта **Активатор**.

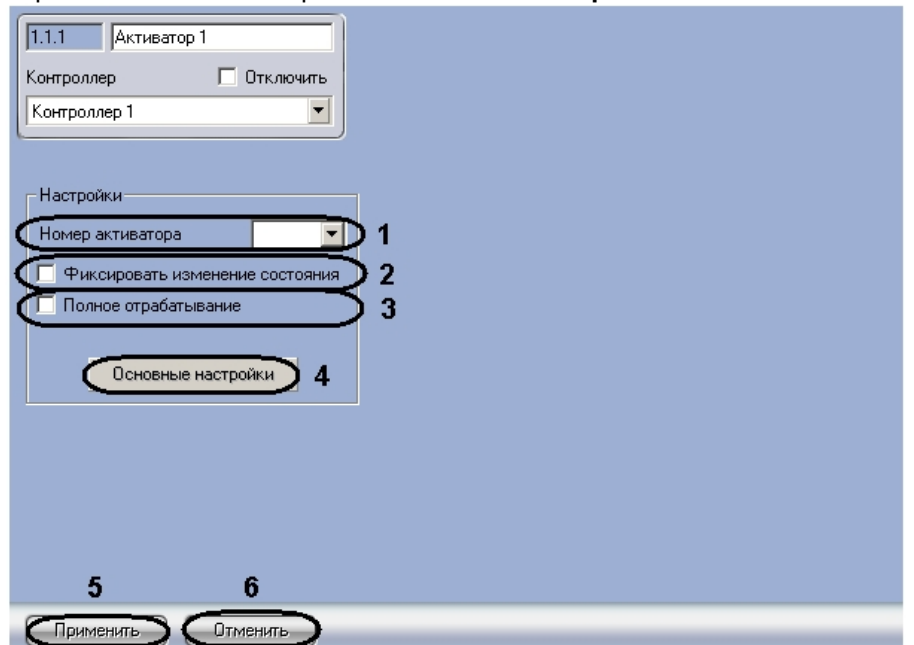

- 2. Из раскрывающегося списка **Номер активатора** выбрать порядковый номер точки доступа (**1**).
- 3. Если в протоколе событий необходимо отображать сообщения об изменении состояния программы активации, установить флажок **Фиксировать изменение состояния** (**2**).
- 4. Установить флажок **Полное отрабатывание**, если необходимо, чтобы программа активации работала определенное время без зависимости от внешних воздействий (**3**).

5. Для задания основных настроек программы активации нажать кнопку **Основные настройки** (**4**). Откроется панель основных настроек.

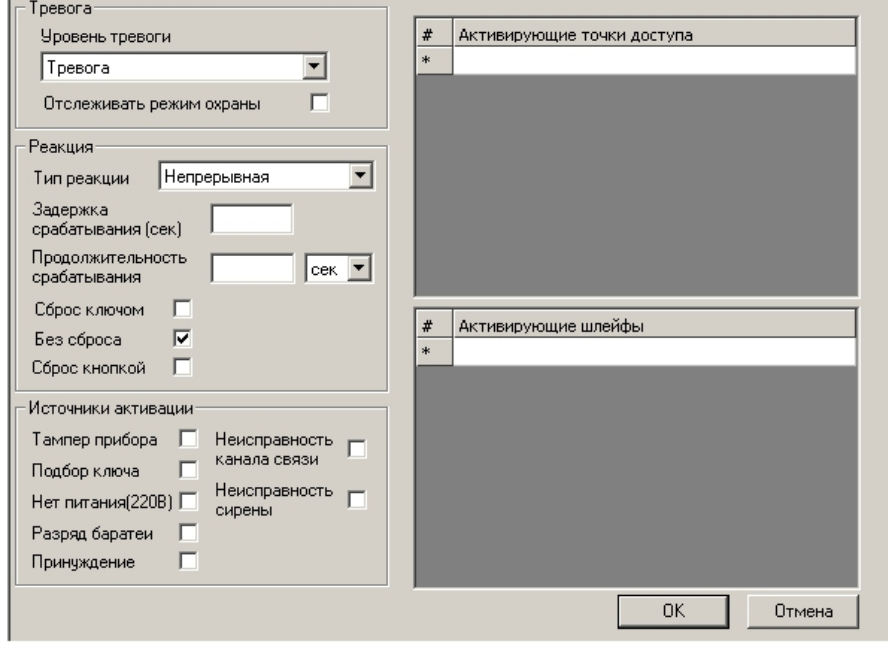

6. Задать параметры группы **Тревога**.

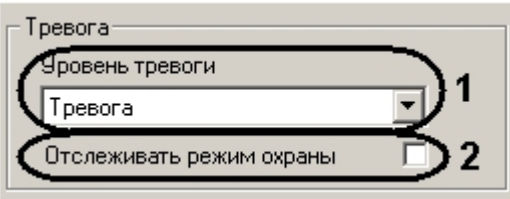

a. Из раскрывающегося списка **Уровень тревоги** выбрать уровень события, по которому программа активации должна осуществить запуск исполнительных устройств (**1**).

#### **Примечание.**

Подробнее об уровнях событий рассказано в официальной справочной документации по системе Rovalant (A6, A16).

b. Установить флажок **Отслеживать режим охраны**, когда необходимо запускать программу активации при постановке на охрану активирующих шлейфов и отключать программу активации при снятии с охраны активирующих шлейфов (**2**).

7. Задать параметры группы **Реакция**.

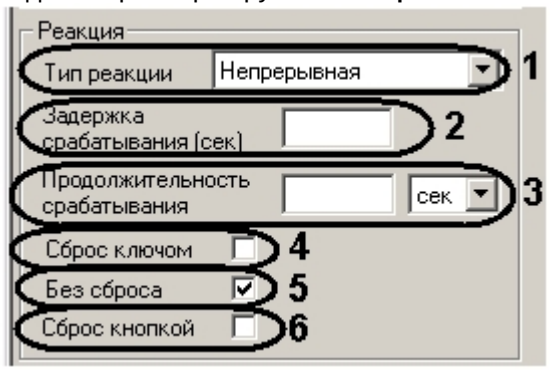

a. Выбрать тип реакции исполнительных устройств в раскрывающемся списке **Тип реакции** (**1**).

### **Примечание.**

Подробнее о типах реакции рассказано в официальной справочной документации по системе Rovalant (A6, A16).

- b. В поле **Задержка срабатывания** ввести значение в секундах, определяющее временной период, по истечении которого программа активации произведет запуск исполнительных устройств (**2**).
- c. В поле **Продолжительности срабатывания** необходимо ввести значение, определяющее временной период работы программы активации, и выбрать из раскрывающегося списка единицу измерения (секунды или минуты) данного временного периода (**3**).
- d. Установить флажок **Сброс ключом**, если необходимо, чтобы при предъявлении ключа типа **ГЗ**, программа активации отключала воздействие на исполнительные устройства (**4**).
- e. Установить флажок **Без сброса**, если необходимо, чтобы программа активации работала все время, указанное в поле **Продолжительности срабатывания**, вне зависимости от внешних воздействий (**5**).
- f. Установить флажок **Сброс кнопкой**, если необходимо, чтобы при нажатии кнопки сброса, программа активации отключала воздействие на исполнительные устройства (**6**).
- 8. Задать параметры группы **Источники активации**.

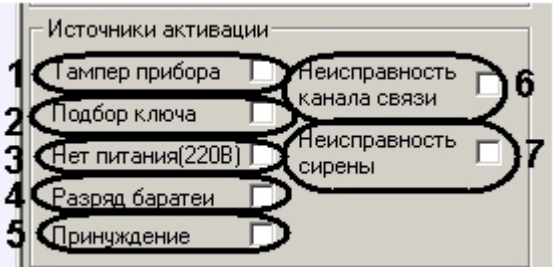

- a. Установить флажок **Тампер прибора**, если необходимо, чтобы программа активации включала исполнительные устройства в случае, когда прибор зарегистрирует вскрытие корпуса и/или нарушение тамперного шлейфа, а так же при регистрации вскрытия корпусов и/или нарушения тамперных шлейфов дополнительных модулей (*ВПУ-А-16*, *ВПУ-А-16С*, *АР-16*, *АМС-8*) (**1**).
- b. Установить флажок **Подбор ключа**, если необходимо, чтобы программа активации включала исполнительные устройства в случае, когда прибор зарегистрирует предъявлении пяти раз подряд идентификатора доступа, не хранящегося в памяти прибора (**2**).
- c. Установить флажок **Нет питания (220В)**, если необходимо, чтобы программа активации включала исполнительные устройства в случае, когда прибор зарегистрирует отсутствие сетевого питания (**3**).
- d. Установить флажок **Разряд батареи**, если необходимо, чтобы программа активации включала исполнительные устройства в случае, когда прибор зарегистрирует разряд резервного источника питания (**4**).
- e. Установить флажок **Принуждение**, если необходимо, чтобы программа активации включала исполнительные устройства в случае, когда прибор зарегистрирует снятие зоны с охраны под принуждением (не нажата кнопка подтверждения снятия в установленное время) (**6**).
- f. Установить флажок **Неисправность канала связи**, если необходимо, чтобы программа активации включала исполнительные устройства в случае, когда прибор зарегистрирует потерю связи с дополнительными устройствами (**6**).
- g. Установить флажок **Неисправность сирены**, если необходимо, чтобы программа активации включала исполнительные устройства в случае, когда прибор зарегистрирует неисправности линии связи технических средств оповещения (**7**).
- 9. В поле **1** в столбце **Активирующие точки доступа** выбрать точки доступа, при использовании которых запускается программа активации (**1**).

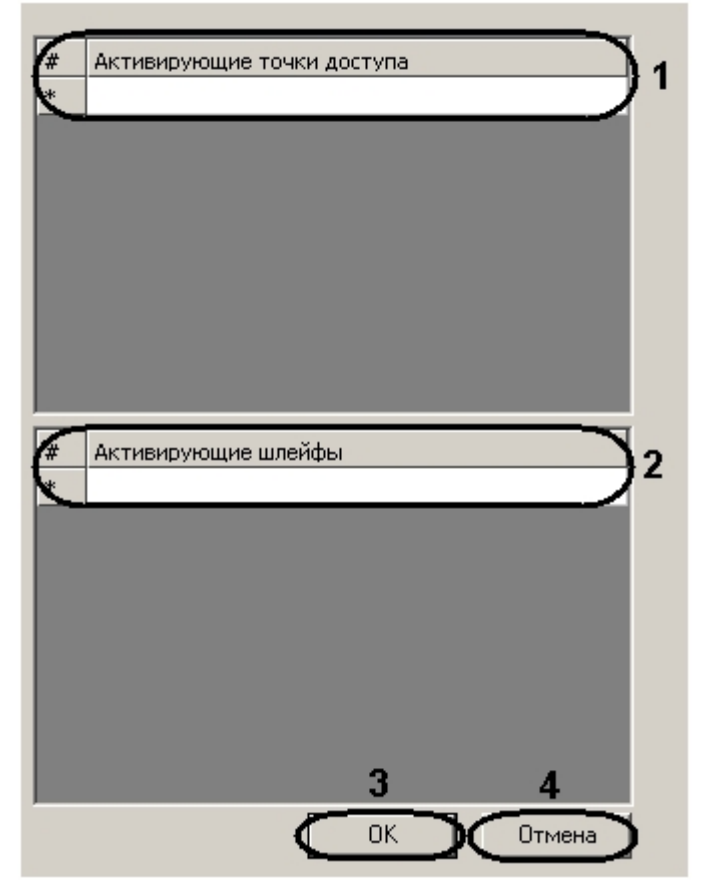

- 10. В поле **2** в столбце **Активирующие шлейфы** выбрать шлейфы сигнализации, по изменению состояния которых запускается программа активации (**2**).
- 11. Для сохранения изменений нажать кнопку **ОК** (**3**).

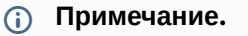

Для отмены изменений следует нажать кнопку **Отмена** (**4**).

12. Для сохранения всех параметров программы активации нажать кнопку **Применить** на панели настроек объекта **Активатор**.

### **Примечание.**

Для отмены изменений следует нажать кнопку **Отмена**.

Задание программ активации завершено.

### **Примечание.**

Произведенные настройки вступят в силу только после записи конфигурации приборов А6 и А16 (см. раздел [Запись и загрузка конфигурации приборов А](#page-9-0)6, А16).

# <span id="page-28-0"></span>4.8 Настройка реле Rovalant (A6, A16)

Выходы исполнительных устройств реле предназначены для подключения шлейфов сигнализации. Настройка реле проходит на панели настроек соответствующего объекта. Объект **Реле** создается на базе объекта **Контроллер**.

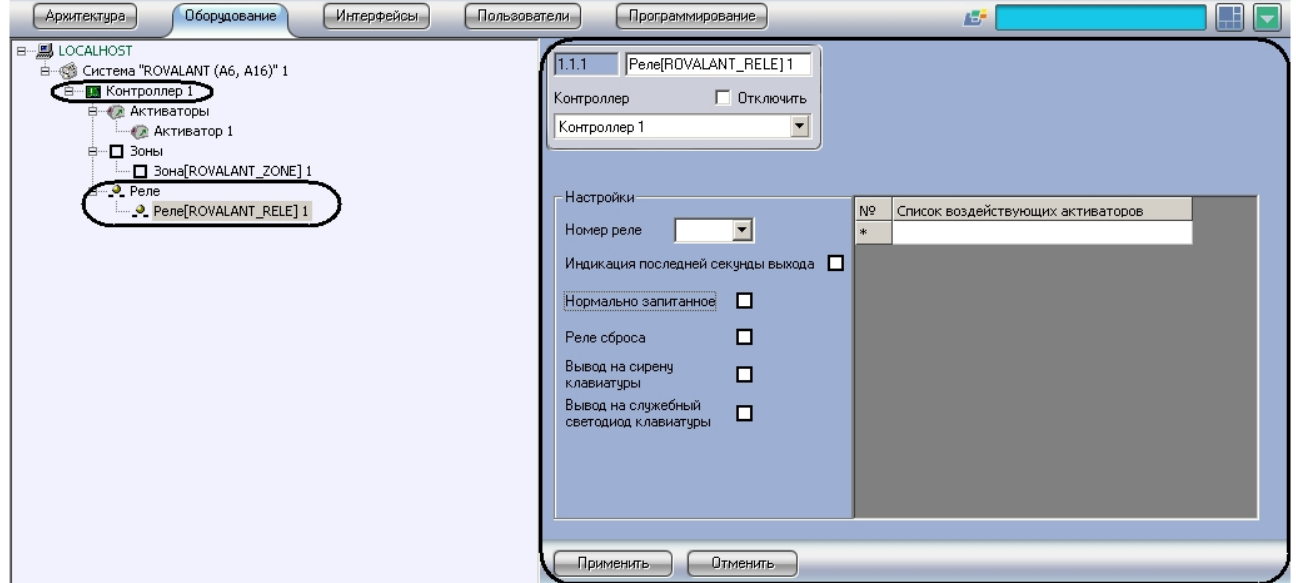

Настройка реле проходит следующим образом:

1. Перейти на панель настроек объекта **Реле**.

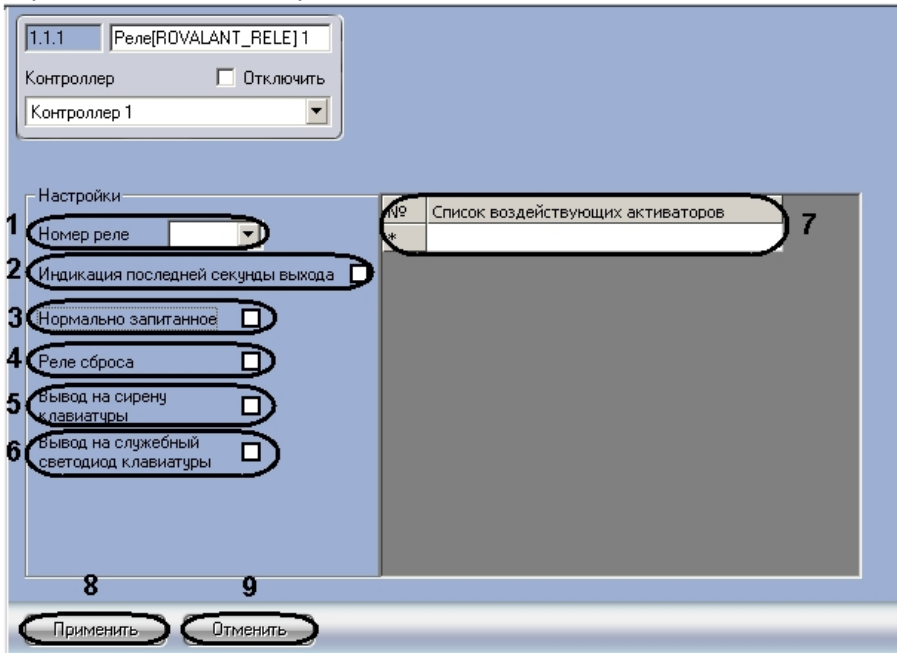

- 2. Из раскрывающегося списка **Номер реле** выбрать порядковый номер реле (**1**).
- 3. Установить флажок **Индикация последней секунды выхода**, если необходимо оповещать пользователей о последней секунде выхода, в случаях, когда для охранных шлейфов настроен **параметр Задержка выхода**. Выход реле включается по окончании времени, равного значению параметра **Задержка выхода**, на одну секунду (**2**).
- 4. Установить флажок **Нормально запитанное**, если необходимо обеспечить нормальнозамкнутые контакты реле при поданном питании на прибор (**3**).
- 5. Установить флажок **Реле сброса**, если предусмотрено использование выходов для организации верификации и сброса питания токопотребляющих извещателей (**4**).
- 6. Установить флажок **Вывод на сирену клавиатуры**, если необходимо дублировать сигнал сиреной клавиатуры (**5**)
- 7. Установить флажок **Вывод на служебный светодиод клавиатуры**, если необходимо дублировать сигнал служебным светодиодом прибора (**6**).
- 8. В поле **7** в столбце **Список воздействующих активаторов** выбрать программы активации, при запуске которых выход реле должен включиться (**7**).
- 9. Для сохранения изменений нажать кнопку **Применить** (**8**).

### **Примечание.**

Для отмены изменений необходимо нажать кнопку **Отменить** (**9**).

#### Настройка реле завершена.

#### **Примечание.**

Произведенные настройки вступят в силу только после записи конфигурации приборов А6 и А16 (см. раздел [Запись и загрузка конфигурации приборов А](#page-9-0)6, А16).

# <span id="page-30-0"></span>5 Работа с модулем интеграции Rovalant (A6, A16)

## <span id="page-30-1"></span>5.1 Общие сведения о работе с модулем интеграции Rovalant (A6, A16)

Для работы с модулем интеграции *Rovalant (A6, A16)* используются следующие интерфейсные объекты:

1. **Карта**.

### 2. **Протокол событий**.

Сведения по настройке интерфейсных объектов **Карта** и **Протокол событий** приведены в документе [Программный комплекс Интеллект](https://docs.itvgroup.ru/confluence/pages/viewpage.action?pageId=136938089): Руководство Администратора.

[Работа с данными интерфейсными объектами подробно описана в документе](https://docs.itvgroup.ru/confluence/pages/viewpage.action?pageId=136937896) Программный комплекс Интеллект: Руководство Оператора.

# <span id="page-30-2"></span>5.2 Управление приборами А6, А16

Управление приборами *А6*, *А16* осуществляется в интерактивном окне **Карта** с использованием функционального меню объекта **Контроллер**.

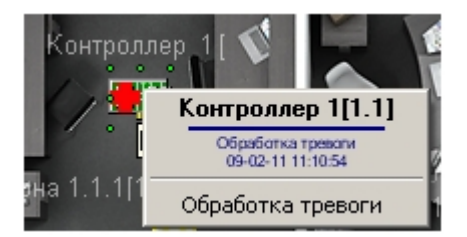

Для сброса состояния тревоги необходимо выбрать пункт **Обработка тревоги** функционального меню объекта **Контроллер**.

## <span id="page-30-3"></span>5.3 Управление охранными зонами Rovalant (A6, A16)

Управление охранными зонами осуществляется в интерактивном окне **Карта** с использованием функционального меню объекта **Зона**.

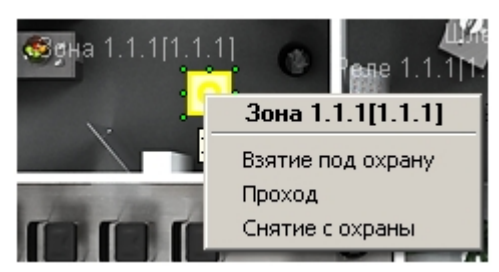

Описание команд функционального меню объекта **Зона** представлено в таблице

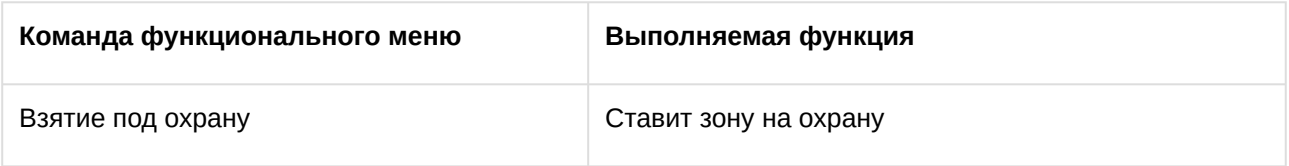

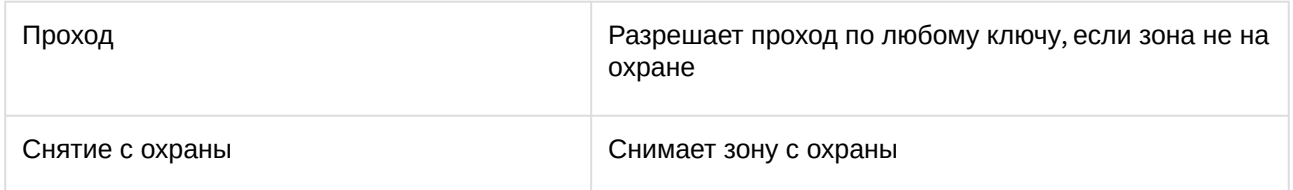

# <span id="page-31-0"></span>5.4 Управление исполнительными устройствами реле Rovalant (A6, A16)

Управление исполнительными устройствами реле осуществляется в интерактивном окне **Карта** с использованием функционального меню объекта **Реле**.

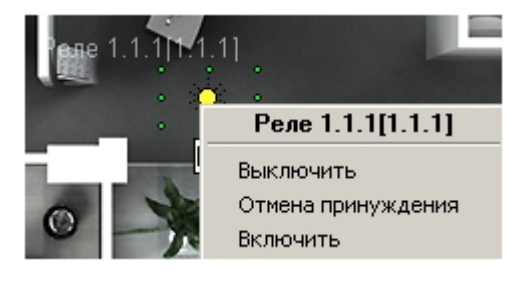

Описание команд функционального меню объекта **Реле** представлено в таблице.

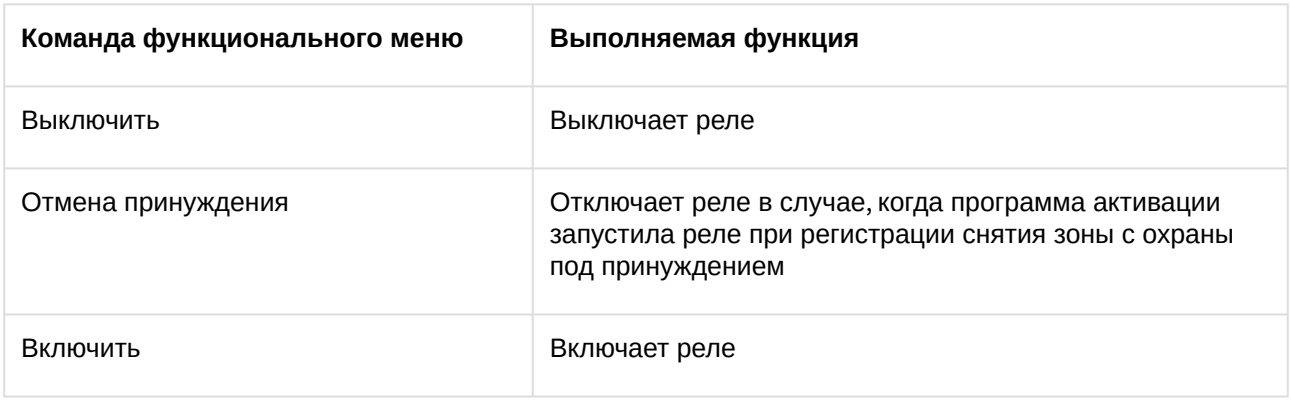